# **دليل تحديث البرنامج الثابت للراديو 2013 MULTIMEDIA/NAVIGATION**

#### **مقدمة**

- يتناول هذا المستند شرح اإلجراءات واالحتياطات الالزمة لترقية البرنامج الثابت للراديو 2013 MULTIMEDIA/NAVIGATION.
- في حالة حدوث خطأ أثناء تحديث البرنامج الثابت قد يتعذر استخدام الراديو 2013 MULTIMEDIA/NAVIGATION. لذا احرص على قراءة الخطوات واالحتياطات التالية بعناية قبل تحديث البرنامج الثابت.

#### **الموديالت المعنية**

ميكن استخدام هذا احملدث لتحديث البرنامج الثابت للموديالت التالية.

#### DNX4230TR

# **البرنامج الثابت المعني**

يمكن استخدام هذا المحدث لتحديث إصدار البرنامج الثابت التالي: اإلصدار 11.0.2/120 أو ما قبله

للتحقق من إصدار البرنامج الثابت 120 Ver11.0.2/ أو ما قبله، ارجع إلى موضوع "التحقق من إصدار البرنامج الثابت" الوارد فيما بعد لالطالع على المعلومات بشأن كيفية التحقق من إصدار البرنامج الثابت.

بتشغيل هذا المحدث سوف يصبح إصدار البرنامج الثابت "121/11.0.2V".

# **إنشاء وسائط تحديث**

قم بإنشاء وسائط حتديث على الكمبيوتر اخلاص بك.

ا. قم بتنزيل التحديثات من موقع الإنترنت.

#### **لذاكرة USB - 1**

.2 إزالة ضغط الملف الذي تم تنزيله )"zip121.V\_DAB)".

- .3 نسخ الملف الذي تم فك ضغطه )13\_bin121.V\_module\_dab )إلى **لذاكرة USB - 2** أعلى التسلسل الهرمي في ذاكرة USB - .<sup>1</sup>
	- .4 إزالة ضغط الملف الذي تم تنزيله )"zip11.0.2.C\_DAB)".
- .5 نسخ الملف الذي تم فك ضغطه )"bin16.\_1cayman\_dab\_13 "و "bin2.\_0\_11\_2cayman\_dab\_13 )"إلى أعلى التسلسل الهرمي في ذاكرة USB - .2

# **معلومات هامة**

• تحضير وحدتي ذاكرة USB. إذا كان بإمكانك تحضير ذاكرة USB واحدة فقط. قم بنسـح الـمـلف الأول وحـدث الـبـرنـامـج الـثـابـت. ومـن ثـم كـرر هـذه العملية للملف الثاني. إذا قمت بنسخ ملفين على ذاكرة USB واحدة، فقد يتسبب ذلك في حدوث خطأ وفشل في عملية التحديث. إذا ظهرت رسالة الخطأ، قم بحذف الملّف "13\_dab\_cayman1\_16.bin" والملف "bin2.\_0\_11\_2cayman\_dab\_13 "من ذاكرة USB - 1 ومن ثم قم بتحديث البرنامج الثابت.

# ·

- يوصى باستخدام ذاكرة USB كوسيط التخزين.
- لا تنسخ المُحدِّث إلى الجهاز الذي يحتوي على ملفات صوت. ينصح بشدة
	- بإخالء ذاكرة USB.
	- يتعذر إجراء التحديث إذا تم نسخه داخل مجلد.
	- إذا تم تغيير اسم الملف، فيتعذر إجراء التحديث.

# **التحقق من إصدار البرنامج الثابت**

ا. اضغط على [Menu]. اضغط على الأيقونة [SET-UP (الإعداد)] لعرض نافذة قائمة اإلعداد.

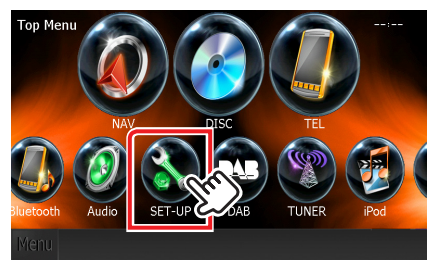

.2 اضغط على ]Software( برنامج([ إلظهار نافذة معلومات البرنامج.

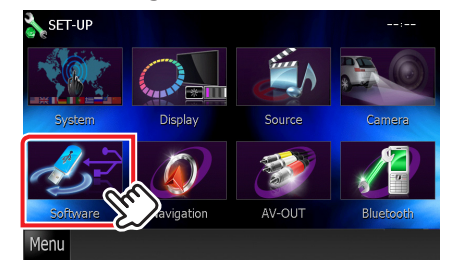

.3 تحقق من اإلصدار.

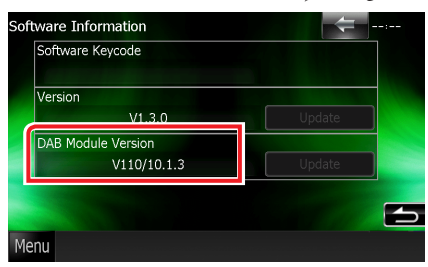

# **تحديث البرنامج**

- .1 قم بتوصيل ذاكرة USB .1
- .2 في حالة تشغيل ملف الصوت أو عرض بيان عدم وجود ملف الميديا "File Media No( "ال يوجد ملف وسائط(، اضغط على الزر ]Menu ]ثم اختر "STANDBY" (وضع الاستعداد).
	- .3 اضغط على األيقونة ]SETUP ]لعرض نافذة قائمة اإلعداد.
	- .4 اضغط على ]Software( برنامج([ إلظهار نافذة معلومات البرنامج.
- .5 اضغط على ]Update( ]التحديث( لبدء التحديث. )ذاكرة USB :1 يستغرق الأمر حوالي دقيقتان، ذاكرة USB - 1: يستغرق الأمر حوالي ١٠ دقيقة(

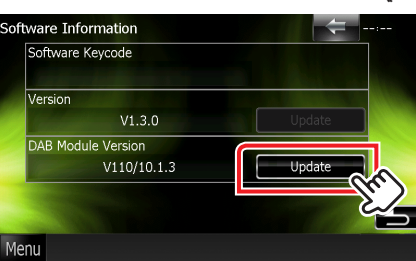

**تحذير:** قد تتحول الشاشة إلى شاشة فارغة لبضع ثوان. تجنب فصل ذاكرة USB أو قطع التيار الكهربائي عن الجهاز خالل عملية التحديث.

- .6 بمجرد ظهور نافذة اكتمال التحديث "Completed Update( "اكتمل التحديث), اخلع ذاكرة USB.
	- .7 اضغط مع االستمرار >MENU >إليقاف الجهاز.
		- .8 اضغط على >MENU>.
	- .9 قم بتوصيل ذاكرة USB 2 وكرر الخطوات من 2 إلى .8
	- .10 تحقق من تحديث إصدار البرنامج الثابت، وذلك عبر الرجوع إلى "التحقق من إصدار البرنامج الثابت". ظهور البيان "121V11.0.2/ "يعني اكتمال عملية تحديث إصدار البرنامج الثابت.

# **االحتياطات**

- ال يمكن إجراء التحديث باستخدام ميديا من نوع آخر.
- تأكد من إيقاف السيارة في مكان آمن قبل إجراء عملية التحديث. واترك المحرك دائرا لتجنب فراغ شحنة البطارية.
- ال توقف المحرك أو راديو MULTIMEDIA/NAVIGATION المالحة أثناء إجراء عملية التحديث. وإال فقد ال يتم التحديث بشكل صحيح وقد يتعذر استخدام راديو